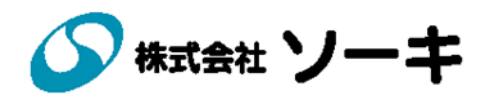

# 取扱説明書 威嚇機能付web監視カメラ  $ERECO$  (エレコ) 品番 RSC-10B

Vo.011

本資料は、初めてERECOを導入する方に、セットアップの方法から 詳細な使用方法までを説明する目的に作成しています。

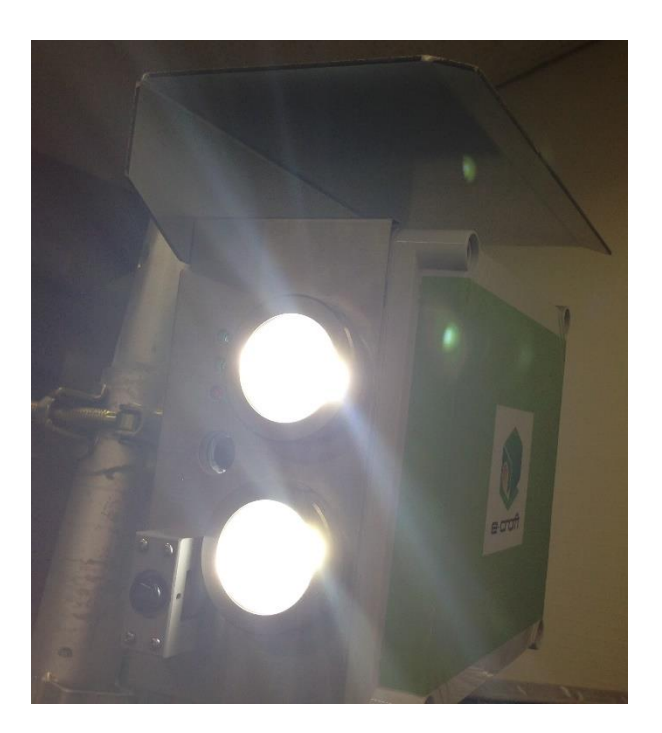

製造番号は、品質管理上、重要なものです。 お買い上げの際は、製品本体と保証書の製造番号をお確かめください。

#### はじめに

このたびは、当社製品をお買い上げ頂きまして誠にありがとうございます。本製品を正しくお 使い頂くために、ご使用前に本説明書を必ずお読み頂きますようお願いいたします。

- ▶ 本書の内容は、改良のため予告なく変更する場合がございます。
- ▶ 本書の内容に関しては万全を期していますが、万一不審な点や誤りなどお気づきのこと がございましたら、お手数ですが当社までご一報頂けますよう宜しくお願いいたします。
- > 本書の内容を無断で転載・複製しないでください。
- 本書にもとづかない使用方法で本製品を運用した結果の影響・過失による損傷について は一切責任を負うことはできません。ご了承ください。

#### 安全上のご注意

- ご使用の前に「安全上の注意」をよくお読みのうえ、正しくご使用ください。
- ここに示した注意事項は、お使いになる人や、他の人への危害、財産への損害を未然に 防ぐための内容を記載していますので、必ずお守りください。
- 次の表示の区分は、表示内容を守らず、誤った使用をした場合に生じる危害や損害の程 度を説明しています。
	- 警告! この表示は取扱いを誤った場合、「死亡又は重傷などを 負う可能  $\sqrt{N}$ 性が想定される」内容です。
	- 注意! この表示は取扱いを誤った場合、「障害を負う可能性又は物理障害  $\left( \left| \right| \right)$ が発生する可能性が想定される」内容です。

#### △ 警告

- ・配線時は必ず本機および接続機器の電源を切り行ってください。ショートによる内部回路 の焼損や感電の可能性があります。
- ・本機を開いた状態での放置・使用はしないでください。漏電など非常に危険です。
- ・分解や修理は絶対におこなわないでください。火災や機器損傷の原因となります。
- (!) 注意
	- ・AC100V 専用機です。三相 200V 電源は使用しないでください。
	- ・本機内部を水等の液体に浸したり、かけないでください。
	- ・不都合がありましたらそのままにしないで当社までご連絡ください。

警告

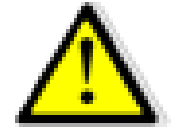

電源は交流100Vで、容易に手の届く箇所に コンセントを接続してください

交流 200V の電源で使うと、火災・感電の原因となります。

# 電源プラグの抜き差しは、プラグ部分を持って 行ってください コードを引っぱると、コードが破損し、感電、ショートの原因となるこ

とがあります。

内部に金属物を入れたり、水などの液体をか けたり、ぬれた手で使用しないでください

ショートや発熱により、火災・感電・故障の原因となります。

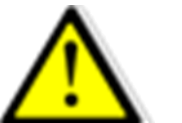

分解・改造はしないでください

火災、感電、けがの原因となります。

目次

はじめに 安全上のご注意

- 1. 本体装置について
	- 1-1 ERECOとは
	- 1-2 本装置のシステム構成
	- 1-3 各部の名称と働き
	- 1-4 製品仕様
- 2. 本装置の通信契約等
	- 2-1 クラウドサーバー及び通信のお申込み方法
- 3. 取付方法
	- 3-1 取付方法
	- 3-2 電源喪失時の動作
	- 3-3 カメラの再起動方法
- 4. システムの設定
	- 4-1 システム(クラウド及びカメラ)のセットアップ
	- 4-2 本装置の稼働時間、メール送信先設定
	- 4-3 利用者の新規登録方法
	- 4-4 アラーム集計処理方法
- 5. メール受信 遠隔操作
	- 5-1 警報メール受信時の対応
	- 5-2 遠隔監視操作
	- 5-3 SDカードの取替方法

# 1.本体装置について

### 1-1 ERECOとは

- ・ERECO とは人感センサーの検知をきっかけに LED ライトによる威嚇機能・画像 付警報メール送信機能・遠隔監視機能を発揮する屋外用 web 監視カメラシステム です。
- ・ERECO はクランプで固定し電源を入れるだけでシステムが立ち上がり標準セッ トの設定ですぐに現場で使うことができます。
- ・本体は小型で耐久性のあるスチール製シャーシに納められて、建設現場での使用 に必要な強度と設置の容易さも兼ね備えています。
- ・カメラモジュールは 130 万画素カラーCOMOS 採用。
- ・人感センサーは 10mまで検知します。
- ・内蔵のデータ通信カードは KDDI と NTT コミュニケーションズのいずれかを選 択できます。
- ・マイクロSDカードに 24 時間常時録画(約 4 日~1週間上書き)を行っています。
- ・異常検知時はクラウドサーバーに自動データバックアップ 30 秒間いたします。
- ・パソコンやタブレット端末等からクラウドサーバーによる各種設定(メール送信 先・曜日時間等)ができます。
- ・本装置は AC100Vコンセントから電源を取りますが、停電時には約 5 分間、内蔵 電池で録画とLEDによるパッシングやブザーにて周りへ異常をお知らせし、そ の後システムを停止します。電源が復活すればその時点から録画を再スタートし ます。
- ・何らかの原因でシャットダウンせずに電源が抜かれるなどの理由でシステムが完 全に停止するとクラウドサーバーより装置の異常をメールでお知らせします。(※ 利用者タブにて現場監督設定にて送信先設定が必要)
- ・録画された画像は web 上で再生できます。日時検索も可能です。ただし携帯電話 回線の通信網を利用しているためダウンロードに時間がかかります。その場合は 本製品の操作盤からマイクロ SD カードを抜いてパソコンで再生することもでき ます。

※本製品は KDDI もしくは NTT ドコモのサービスエリア外ではご利用頂けません。 ※本製品は建設現場で起こる窃盗犯罪抑止を目的とした監視カメラですが、犯罪を 完全に防止するものではございません。あらかじめご了承下さい。

### 1-2 本装置のシステム構成

梱包内容 さいちょう おおし オプション

- ◆本体 ◆マイクロSDカード 32GB
- ◆取扱説明書 → →アルミ製アタッシュケース
- ◆保証書 まちゃく キューションシート (監視カメラ作動中)
	- ◆仮設電柱用取付金具
	- ◆盗難防止 ロックナット

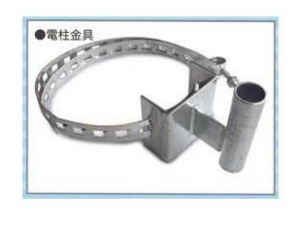

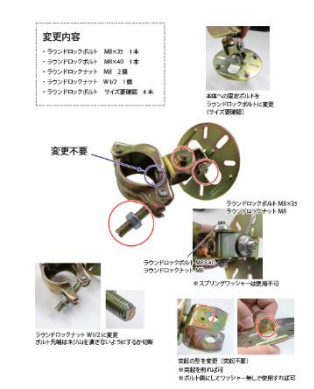

標準システムセットアップ図

正面 あいかん かいかん 横

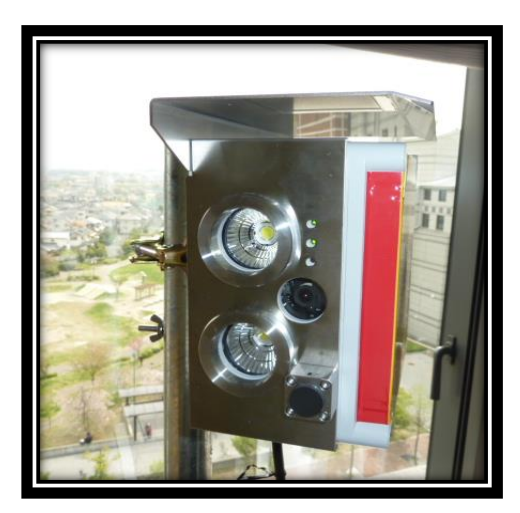

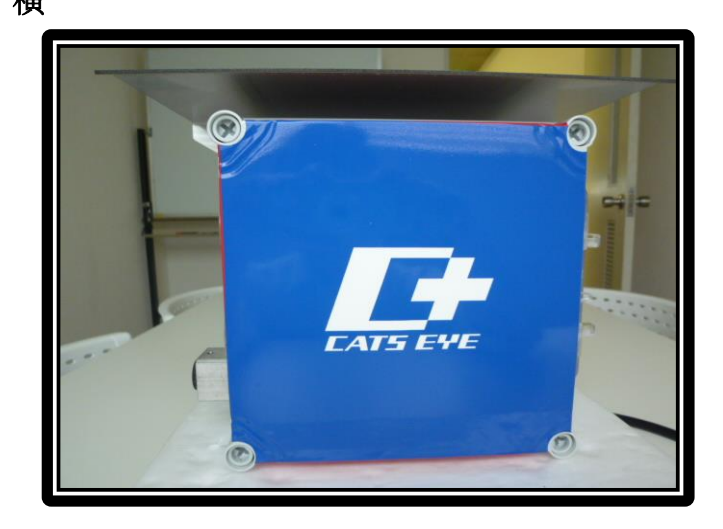

## 1-3 各部の名称と働き

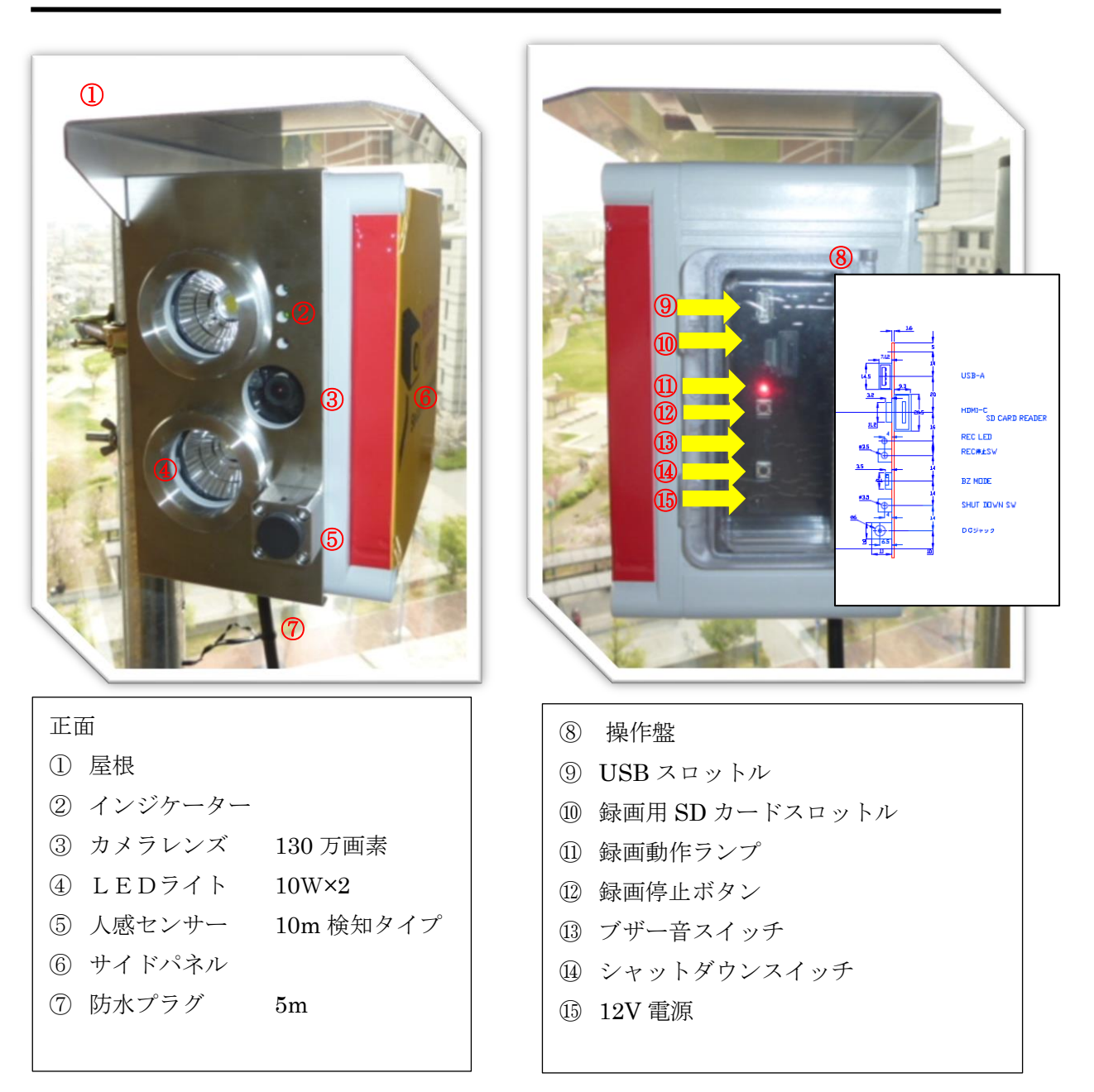

②ステータス LED(インジケーター)部

正常時 上 緑点滅 (正常動作中) 中 緑点灯 (通信状態確立) 下 無 (赤…エラー発生)

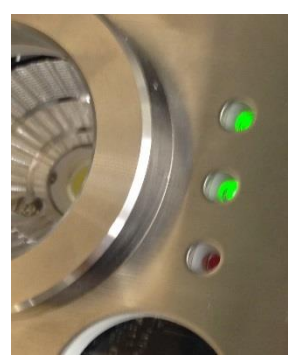

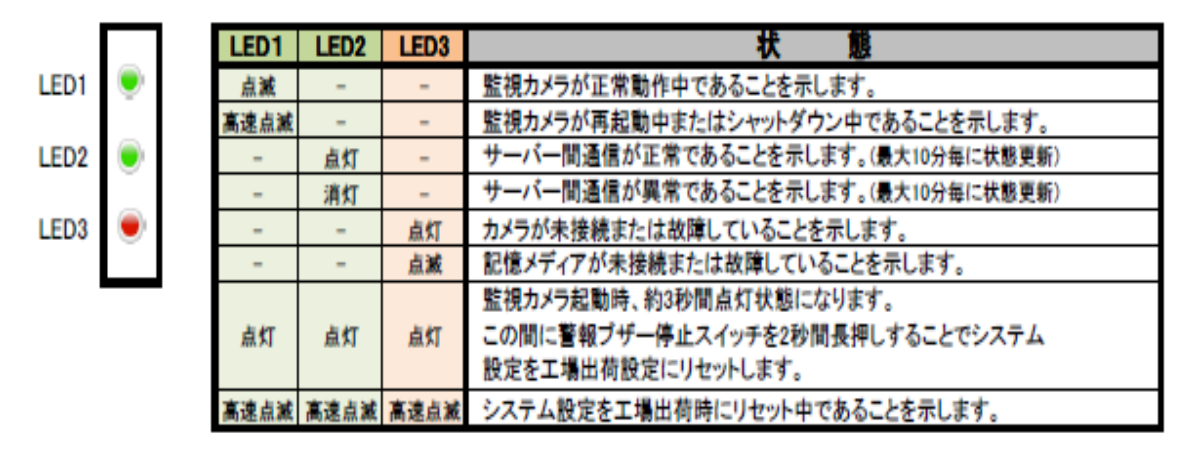

センサーは垂直方向 46.5°水平方向 55°で検知します。 調整機能付…センサーがシート等の影響で激しく反応するとき調整するこ とができます。

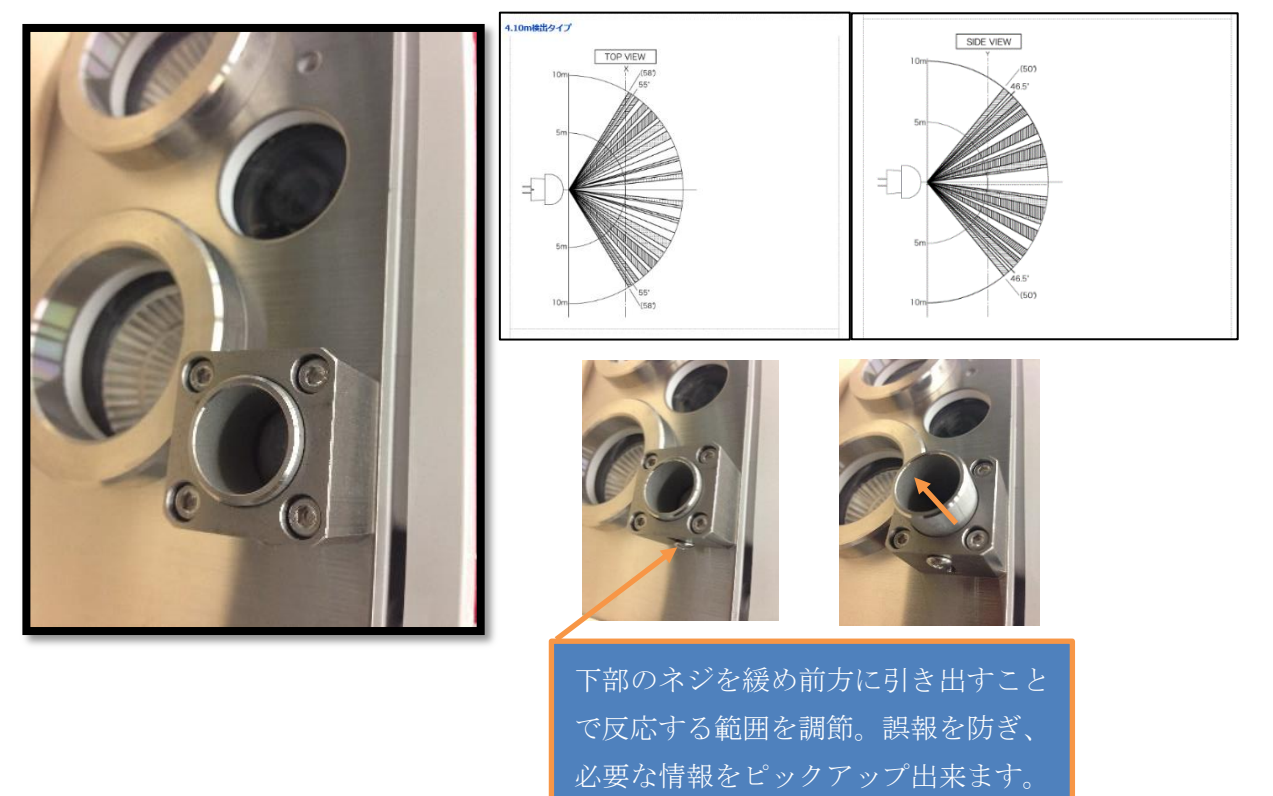

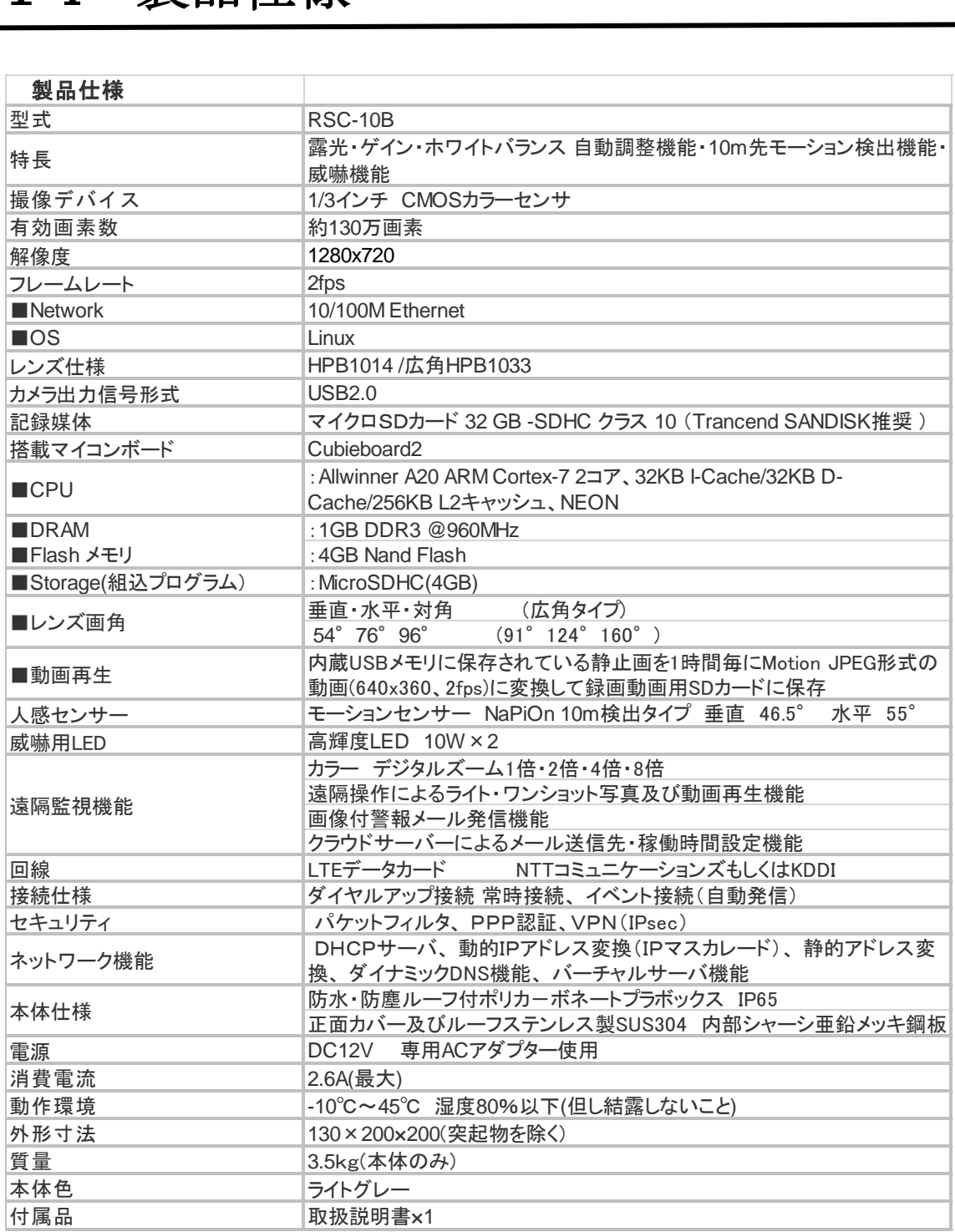

## 2.本装置の通信契約

### 2-1 本機の通信サービスお申込み方法

遠隔監視クラウドサービス「AMTS-1」申込書(OTA 申込書)

(通信の電話番号及びクラウドソフトを利用するためのお手続き)

① カメラをご使用されるには通信回線契約とクラウドサーバーの利用が必要です。 下記申込書に必要事項をご記入の上、㈱ソーキまでお申込みください。

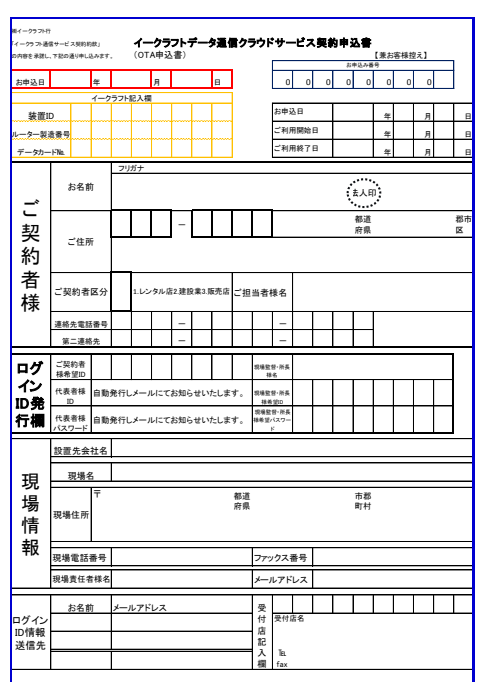

② お申込みされますと下記の情報がメールで送信されます。紛失しないよう大切にお取扱いく ださい。

1. クラウドサーバー ログイン用URL クラウド 契約者ID ログイン画面 ユーザーID パスワード 2. 装置用 コーザーID カメラ パスワード ログイン画面

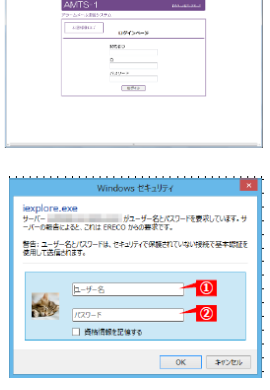

### 3.取付方法

取付・撤去時の注意事項

- ※ERECO はシステム立ち上げ時、電波状態が悪いなどの理由で通信が確立(イ ンジケーター真中の緑点灯)されないと正常な動作をしません。
- ※ERECO の電源コンセント

ERECO を撤去する際など、いきなりコンセントを引き抜くと、装置が異常と 感知してライトのパッシングとブザーで異常を知らせる動作をします。 約5分間にわたり動作は続きその後データが壊れないようコンピューター内で 処理作業を行います。

※もしシャットダウンせずに電源コンセントを抜いてしまったら・・・ 15分以上の時間を空けてインジケーターの動作ランプ消灯を確認し再度電源 投入して下さい。ご面倒でも一旦立ち上げて、改めてシャットダウンボタンを 押し ERECO の電源を抜いてください。

<mark>1</mark>\※操作盤扉は開けたら必ず閉じてください。

### 3-1 取付方法

ERECO の取付

j

- ① 取り付け場所、建設現場の入り口ゲート付近、置き場、足場の階段付近 等適切な場所の単管パイプ
- ② おおよその画角を考えてクランプの角度 17 ㎜のレンチにて調整します。

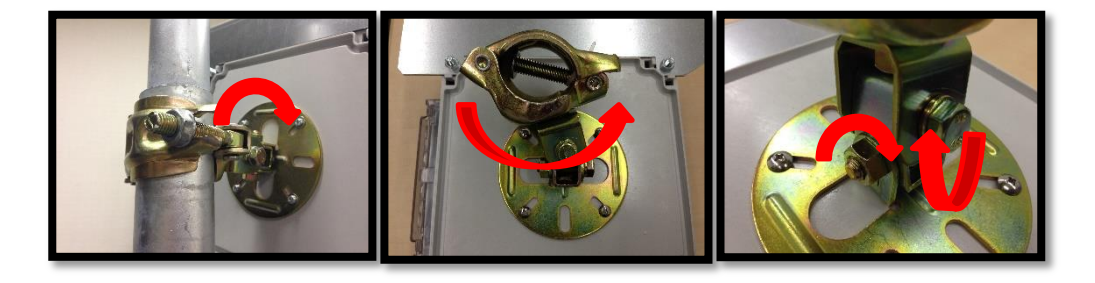

- ③ 2.5m~3m 程度の高さにカメラをクランプにて固定。 (仮囲いに取り付ける場合は仮囲いの上部から 300 ㎜ほどパイプを伸ばし て取付してください。)
- ④ クランプ部は 17 ㎜、関節部は 13 ㎜レンチで関節を微調整します。(角 度が決まりましたら固めに締め付けて下さい)
- ⑤ 本体装置が単管パイプ等に固定できましたらポッキンプラグを 100V 防水コンセントに挿入し電源 ON します。
- ⑥ システムの立ち上りまでは約 1 分。インジケーターランプ上部の緑ラン プが点滅(動作状態)と真中の動作ランプ(通信状態)が緑色に点灯し ます。
- ⑦ 本装置は設置時の誤作動を避けるため電源投入後 3 分間はセンサーの 検知を停止しています。

【画角確認作業】

- ⑧ スマートフォン等でブラウザを開き URL 入力欄にあらかじめ㈱イーク ラフトからメールで送られたログイン画面用アドレスを入力。
- ⑨ ログイン画面に接続できたら指定の契約者 ID・ユーザーID・パスワー ドを入力します。

ログイン URL https://www.mobilegates.jp/AMTS1WEB/login

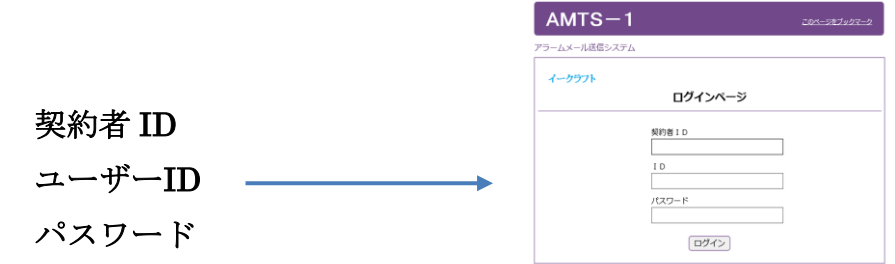

⑩ クラウドサーバーと接続出来たら【ERECO】のチェックボックスに チェック「●」を入れて「開始」ボタンをクリックしてください。

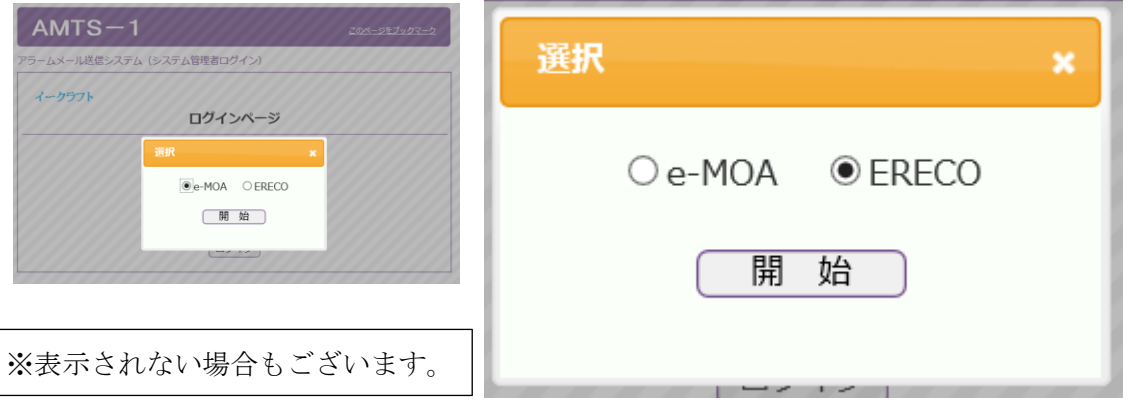

⑪ 監視カメラタブをクリックしご使用の装置№のカメラ接続 URL をクリ ックしカメラ用ログイン ID を入力しカメラと接続します。

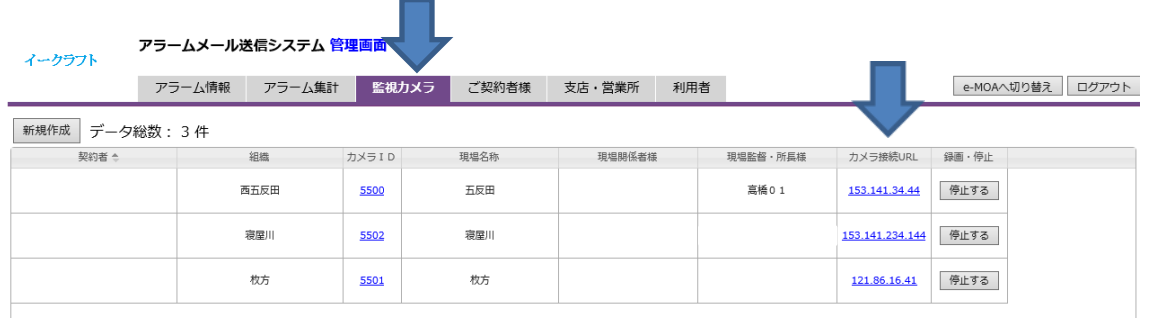

⑫ カメラとの接続を待ちます。

接続が確立されると カメラのログイン画面が表示します。 ⑬ カメラ ID とパスワードを入力してください。

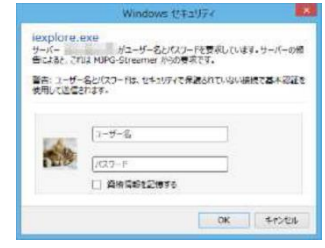

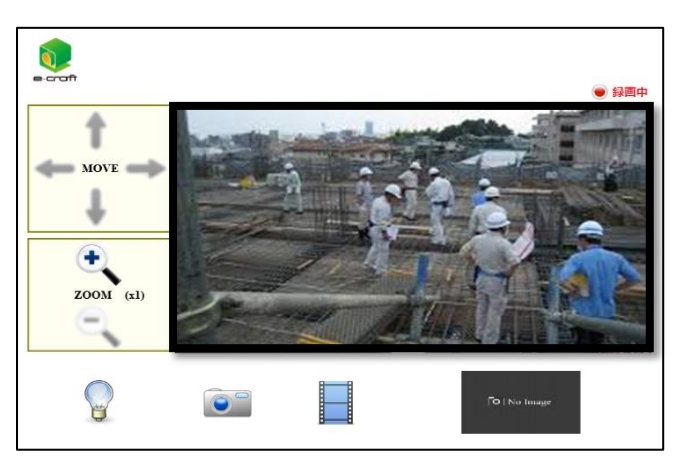

- ⑭ 画角を確認。上下左右角度を微調整してください。
- ⑮ カメラに接続する際、ブラウザは「IE9~」「Firefox」「Google Chrome」 推奨。インターネットエクスプローラー(IE)をご使用されていてもし接 続出来ない場合は、接続 URL のカメラ IP アドレスをコピーしブラウ ザの URL 入力欄に貼り付け、アドレスの前に「http://」後ろ側に「:8080」 を追記して接続してください。
- IE の旧バージョンでは動画が見られないあるいはズーム機能が使用で きない場合がございます。
- ⑯ 次に 4-1 システムのセットアップに基づいてクラウドサーバーの設定 を行います。(あらかじめ設定することもできます)
- ⑰ 動作確認…電源投入後 3 分以上たちましたら、センサーを反応させライ トの点灯・ブザー・メール発信の動作確認を行います。 ※センサーの反応時間を事前に夜間のみ等に設定されていた場合は LED ライト点灯・ブザー鳴動・メール発信はしません。
- ⑱ 以上で取付作業は終了です。

#### 【ERECO の撤去】

- ① 装置後ろ側にある操作盤の扉を開け停止ボタン(シャットダウン)を押し 20 秒程度待ち、正面インジケーターランプの真中にあります動作ランプが 消え、上のランプが点滅から点灯に変わるのを待ちます。(ビビッとブザー 音がします)いきなりコンセントを抜くと装置異常の動作(3-2 参照)をしま すのでご注意ください。
- ② コンセントを抜きます。バッテリーが入っているため動作ランプが消えるの に少し時間がかかります。
- ③ クランプを外し撤去します。
- ※ERECO の立ち上げ時、電波状態が悪いなどの理由で通信が確立(インジケー ター真中の緑点灯)されないと正常な動作をしません。
- ※ERECO の電源コンセント

٦

ERECO を撤去する際、いきなりコンセントを引き抜くと、装置が異常と感知 してライトのパッシングとブザーで異常を知らせる動作をします。

約5分間にわたり動作は続きその後データが壊れないようコンピューター内で 処理作業を行います。

※もしシャットダウンせずに電源コンセントを抜いてしまったら・・・

15分以上の時間を空けて再度電源投入し、一旦立ち上げて、改めてシャット ダウンボタンを押し ERECO の電源を抜いてください。

### 3-2 電源喪失時の動作

ERECO は、何らかの理由で電源を切断又はコンセントを引き抜かれると下記の ような動作をします。

- ・AC 電源喪失で、ブザーが鳴動・照明は 0.5 秒間隔でパッシング動作を行い周辺 の人に異常を訴えます。
- ・AC 電源復旧なき場合 5 分後に組込ソフトはシャットダウン動作に入り、約 6 分後に自動停止します。この間データ保存を最優先した動作を行います。
- ・人感センサーは電源喪失時に装置異常と判断し停止、バッテリー電圧が低下し て 7V 付近でシャットダウン動作に入り、同様に自動停止します。
- ・ERECO から 7 分間クラウドサーバーに信号が送られないと装置異常を自動検 知しあらかじめ登録された方にメール送信します。

※本装置の電源 ON・OFF ボタンはございません。電源を入れる場合はコンセント を挿し込むだけ、切る場合はシャットダウンボタンを操作してからコンセントを抜 くことで OFF にできます

### 3-3 カメラの再起動方法

#### ERECO は遠隔操作で

ソフトを再起動することができます。

#### (※電源の ON・OFF はできません)

- ① ZOOM(X1)の状態を確認
- ② MOVE の矢印を次の手順でクリック
- ③ 上上下下右左右

Ī

- ④ システム設定画面を確認
- ⑤ メンテナンスをクリック
- ⑥ 再起動ボタンをクリック
- ⑦ 80 秒待機します。
- ⑧ この作業は必ずシステムに詳しい人が 行ってください。

※再起動はソフトの不具合が生じた場合等に 使用することにより、不具合が解消できること があります。

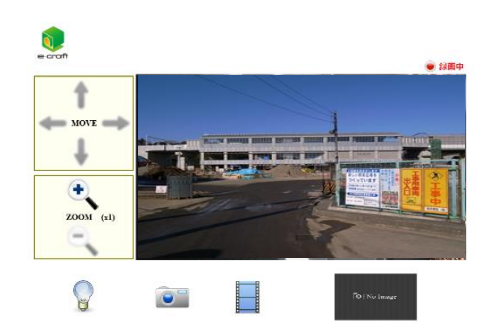

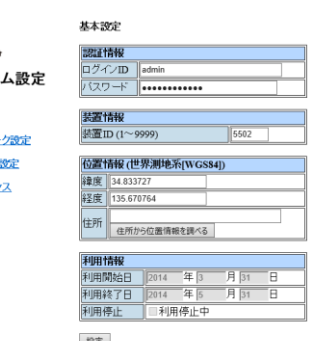

 $\delta$ システ 基本設定 ネットワー サーバー メリテナン 監視画面

### 4.システム設定

### クラウドサーバーソフト(AMST-1)のお取扱い注意事項

※IE 等ブラウザのセキュリテイ等の設定によりクラウドサーバーソフトやカメラ の閲覧時に正常な動作ができない場合があります。 ※クラウドサーバーソフト AMTS-1 は、同一パソコン及び同一ブラウザ内で同時に 複数ログインしないでください。 ※24 時間設定を行う場合は 0 時~24 時で設定してください。 ※一時停止チェックボックスをご利用後は必ず復旧してください。 ī

### 4-1 システムのセットアップ

ここではパソコンやスマートフォンによる遠隔監視とクラウドサーバーのセット アップをご説明します。

- ① 遠隔監視クラウドサービス「AMST-1」申込…所定の書式にて通信カード の通信契約を行います(2-1 参照)
- ② 契約後、㈱ソーキより、カメラ ID・パスワード及びクラウドシステム用 ログイン URL 及び契約者 ID と ID・パスワードがメールで送られます。
- ③ ㈱ソーキより送られてきたクラウドサーバーのURLをブラウザに入力い ただくかメールの URL をクリックし AMTS-1のログイン画面を開きま す。

### クラウドサーバー・カメラ接続

#### 専用クラウドURL

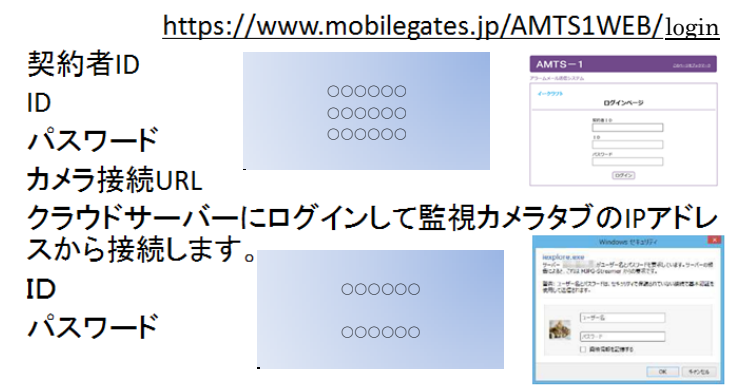

④ 指定の契約者 ID・ID・パスワードの 3 つを入力します。

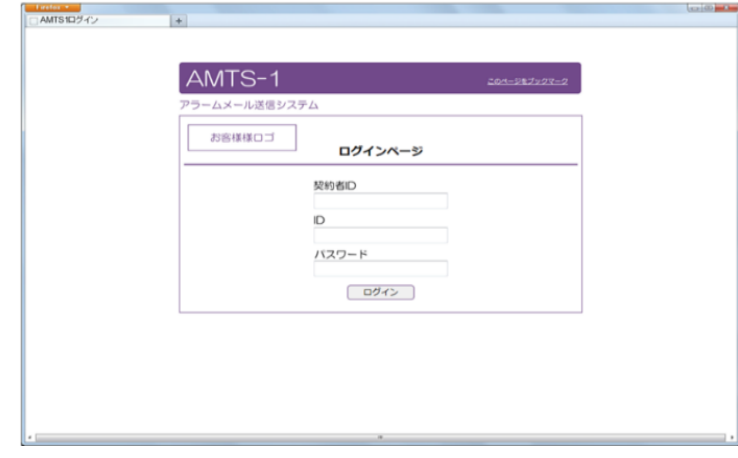

⑤ 選択ウインドウが出ますので ERECO を選んで「開始」ボタンを押しま

す。

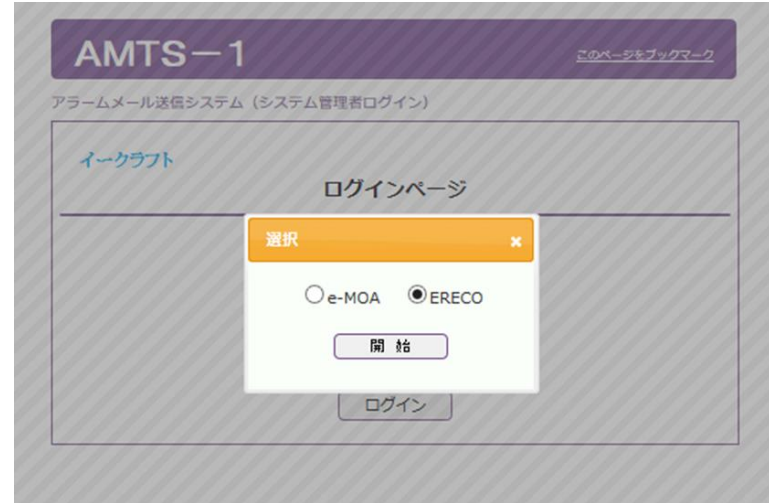

⑥ TOP 画面が表示されます。 (アラーム情報画面)

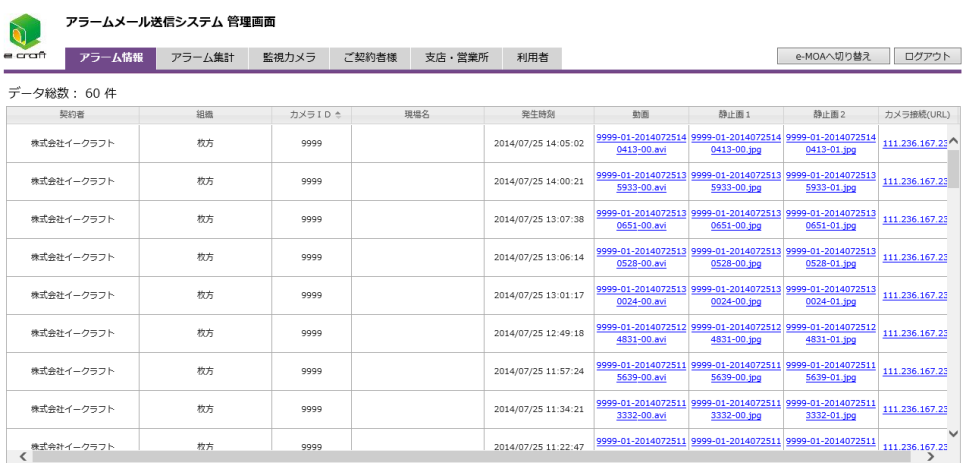

(ア)監視カメラタブをクリックしご使用の装置№のカメラ接続URLをク リックしカメラ用ログイン ID を入力しカメラと接続します。

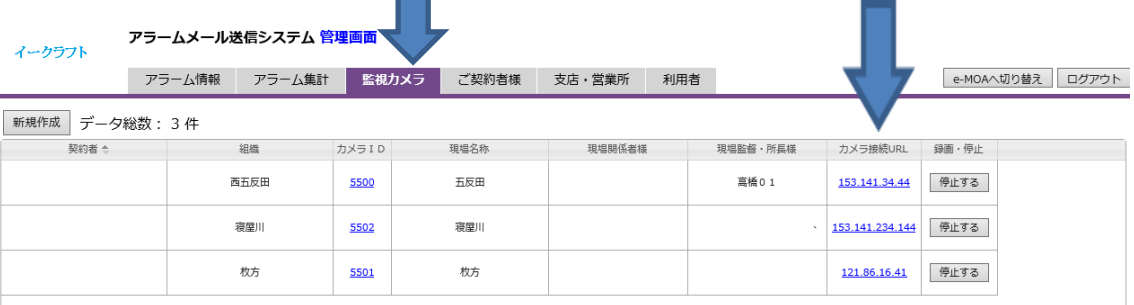

- ⑦ カメラとの接続を待ちます。
- ⑧ ブラウザの設定によっては、直接カメラに接続できない場合もあります。 その場合には 5-2-②をご参照ください。
- ⑨ 接続が確立されると下図のようにユーザー名とパスワードを求められま

すのであらかじめから送られた ID とパスワードを入力します。 (クラ ウドサーバーログイン用とは異なります)

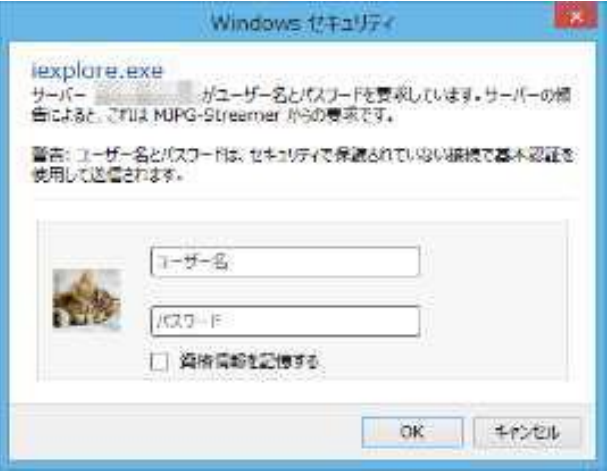

⑩ 指定の ID とパスワードを入力すると監視画面に接続されます。

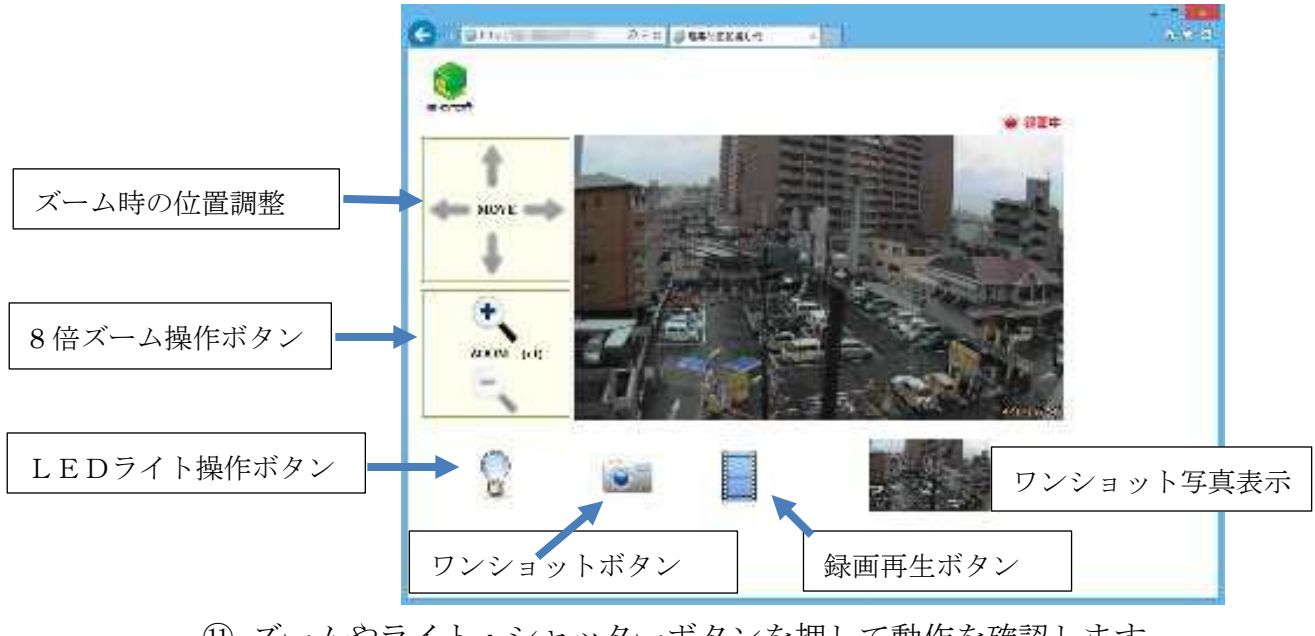

⑪ ズームやライト・シャッターボタンを押して動作を確認します。

(スマートフォンや電波状態により動作が遅い場合があります)

⑫ 次に 4-1-④に基づきもう一度クラウドサーバーに戻ります。

### 4-2 本装置の稼働時間、メール送信先設定

1.監視カメラ タブをクリックし使用されるカメラ ID 〇〇〇〇 (青で表示)をクリックします。

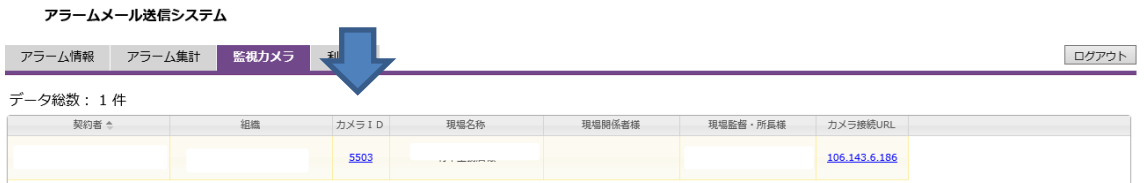

2.表示されたコントローラーウインドウに必要事項を入力します。

- ・現場名欄に「現場名」を入力します。
- ・送信先メールアドレスを設定します。 (コピー&ペースト)
- ・曜日、稼働時間を設定(チェックボックス)します。
- ・24 時間の設定をする場合は必ず 0 時~24 時で入力してください。 ※午後6時~翌朝8時 → 18・・・32 (8)

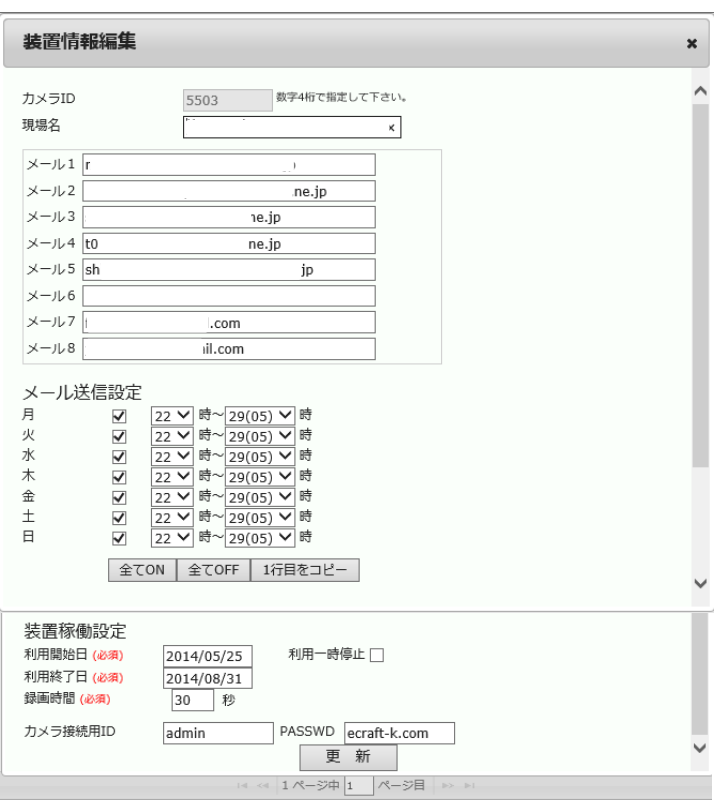

工期を入力します。 更新を押して終了します。

### 4-3 利用者様の新規登録方法

クラウドサーバーにログイン出来る方を新規に登録する場合は以下の手順に沿って 設定してください。

代表者権限でログインされる方がまずクラウドサーバーへログインしてください。

指定の ID・ログインパスワードを入力

しログインします。

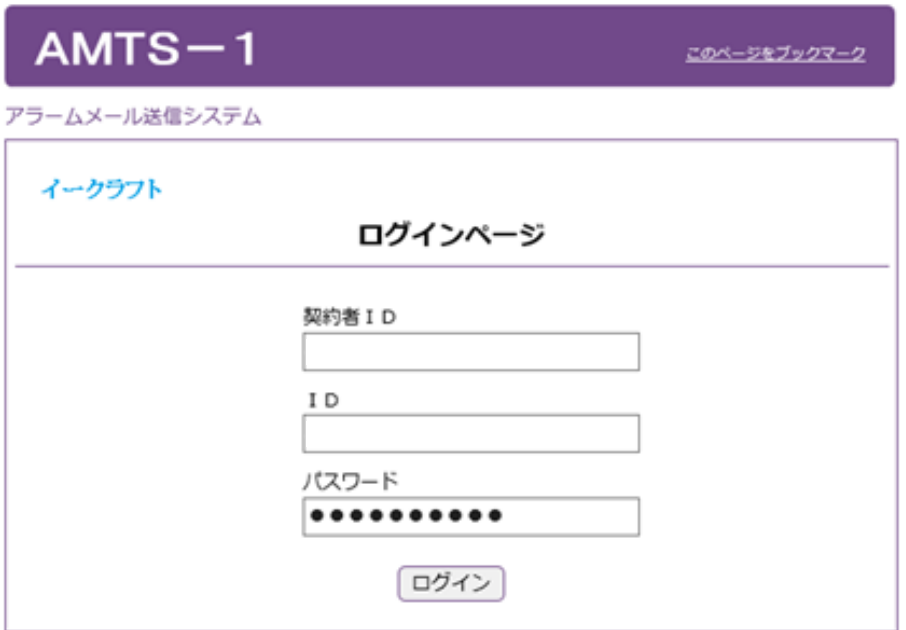

ログインして最初の画面はアラーム情報です。利用者タブをクリックしてください。

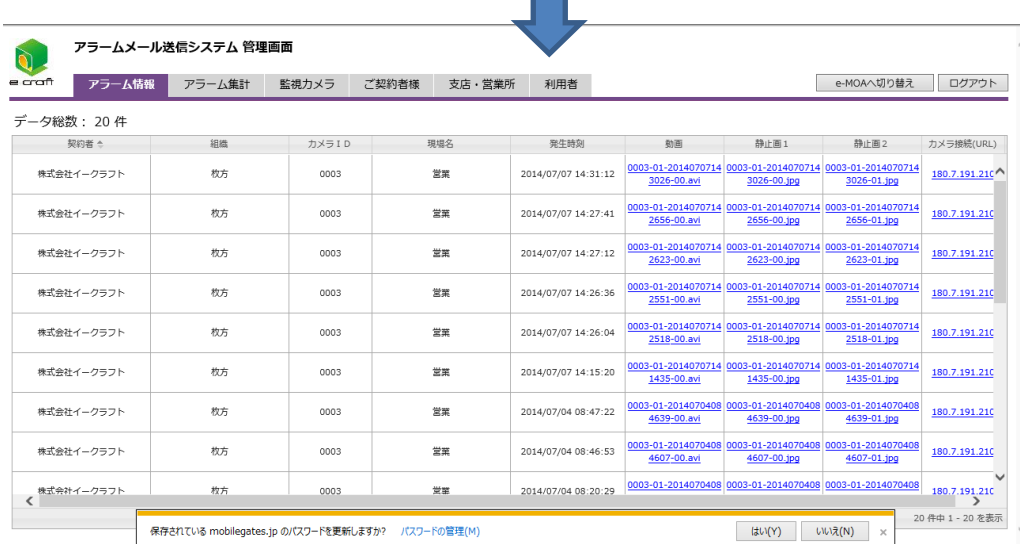

利用者タブを開き左側の新規登録ボタンをクリックします。

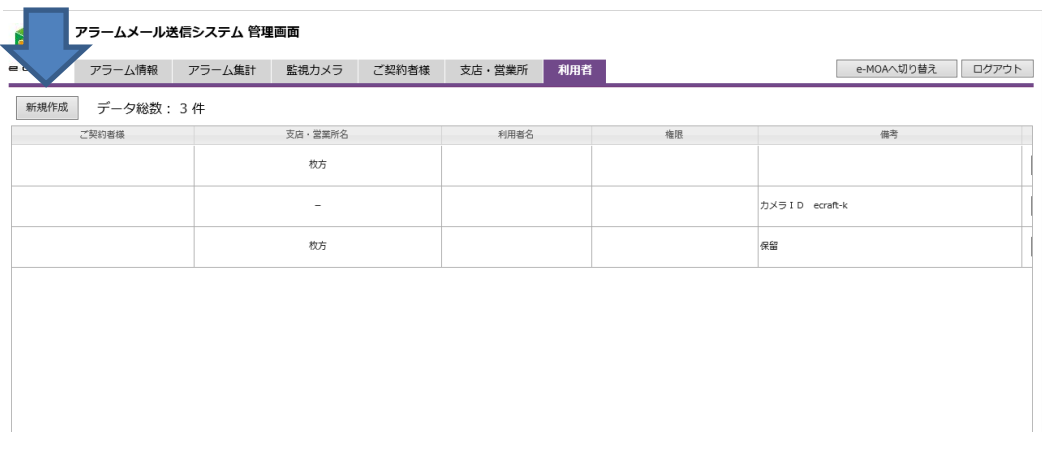

新規登録ダイヤログが表示されたら必要な情報を入力します。

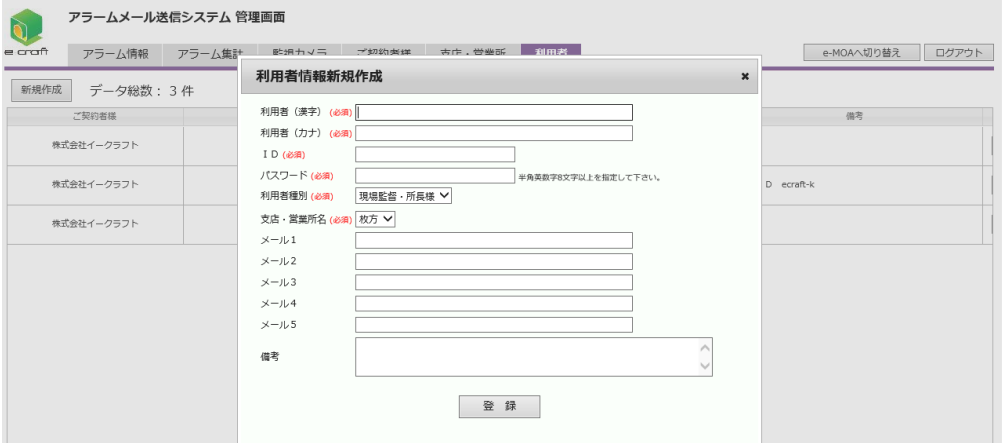

ダイヤログの真中付近にある「利用者種別」を選択してください。 現場の責任者または本装置の管理に責任を持たれている方は「現場監督・所長様」 それ以外の現場関係者様につきましては「現場関係者様」を選択してください。

本装置では、複数の方が同時に設定変更すると混乱が生じる可能性があるためそれ ぞれの立場の方に応じて権限を設けています。

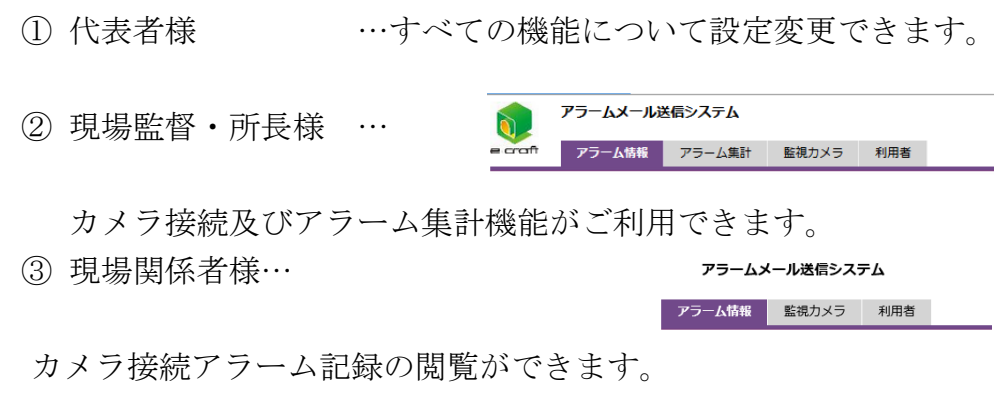

※代表者様以外は利用者様の新規登録は出来ません。

.図7現場監督所長様用利用者情報ダイアログ 代表者・現場関係者様用ダイアログ

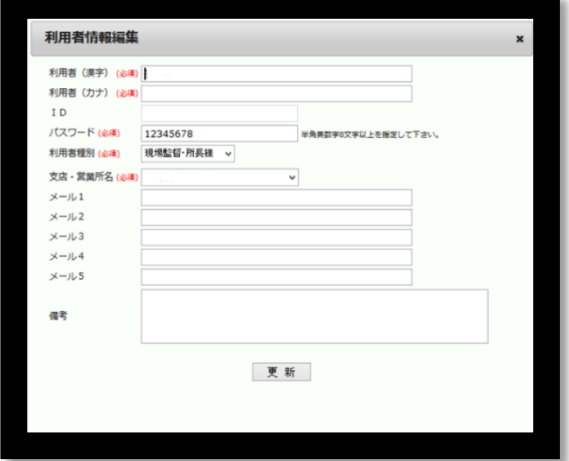

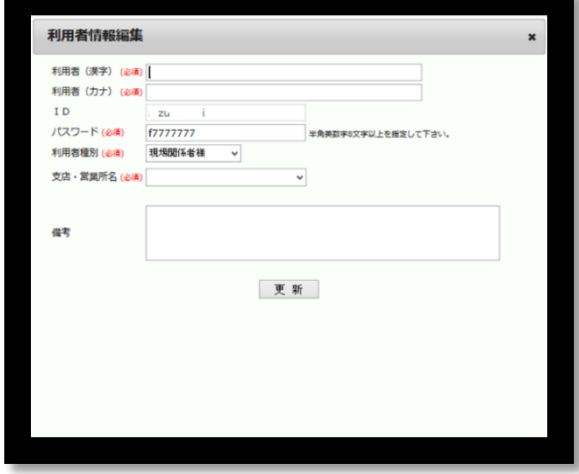

「現場監督・所長様」は、ウインドウ内にメール送信先を5つ設けております。こ こにメール送信先アドレスを入力しますと、万が一の停電等、装置の電源が落ちた 場合などに装置異常のお知らせする「無通信通知メール」を配信します。

新規登録ダイヤログが表示されたら必要な情報を入力してください。

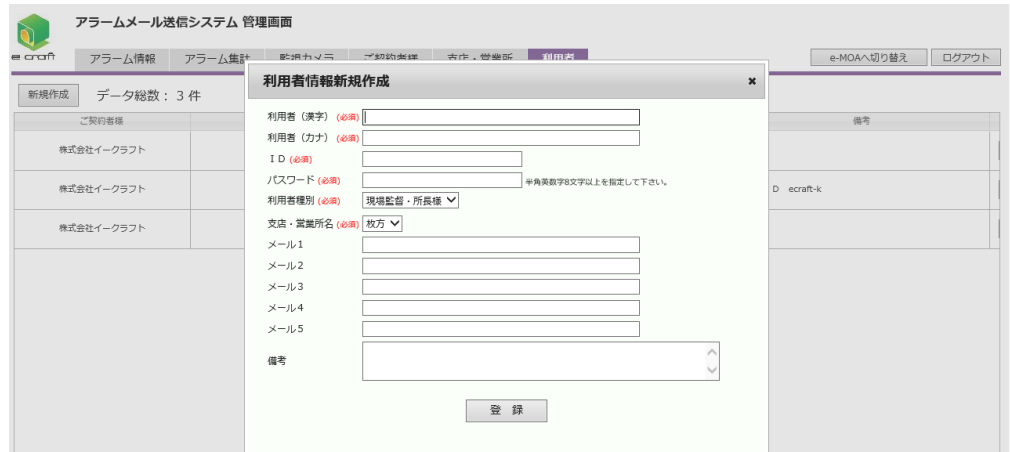

※代表者様・現場関係者様の場合は以下のように表示されます。

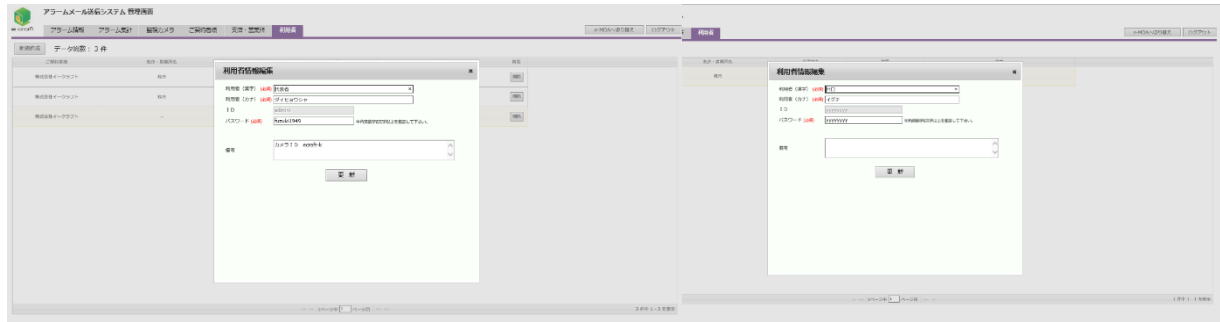

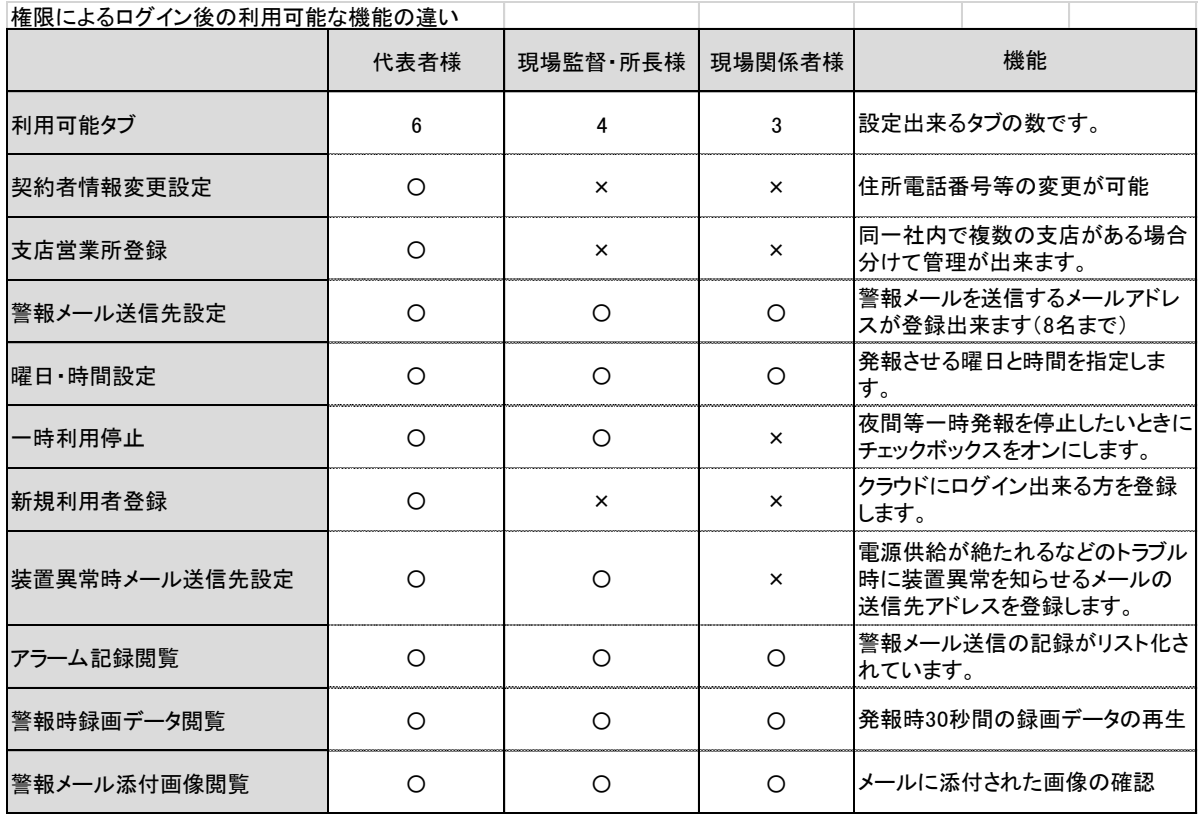

#### ※登録例

ここでは現場監督では無く現場に従事していて遠隔で監視カメラを見る必要のあるご関係者の 方を登録してみます。

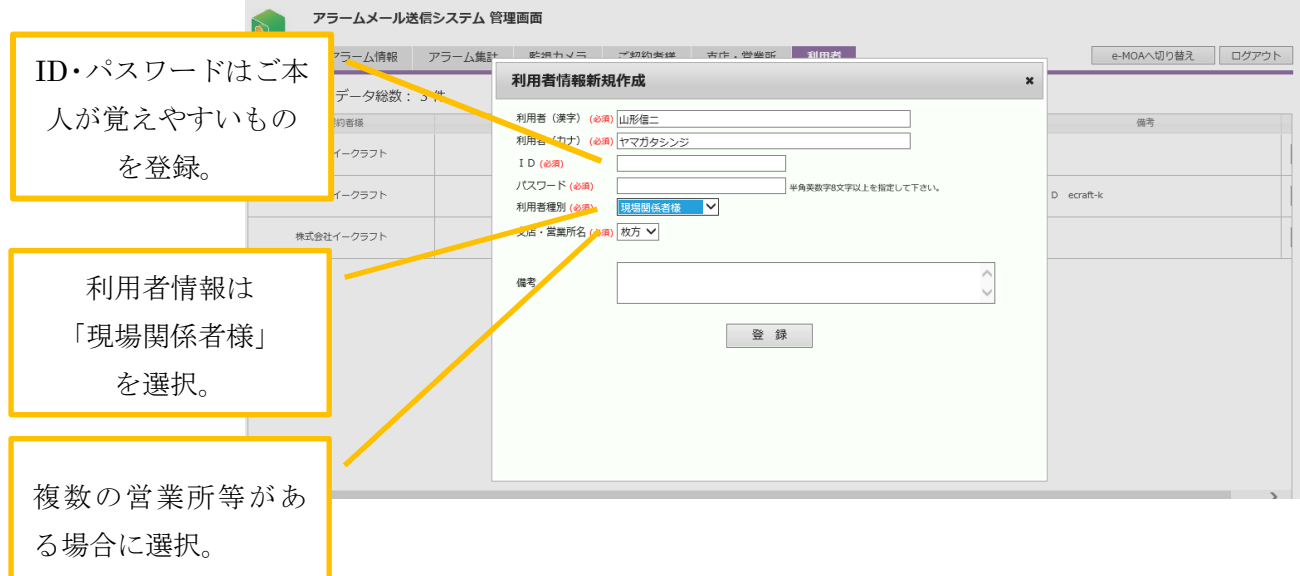

ここでは新規利用者様の「氏名」「読みがな」「ID」「パスワード」「利用者様種別」「支店・営業 所」などを入力し登録ボタンをクリックすることで登録が完了します。

クラウドサーバーソフトのお取扱い注意事項

※クラウドサーバーソフト AMTS-1 は、同一パソコン及び同一ブラウザ内で同時に 複数ログインしないでください。

※24 時間設定を行う場合は 0 時~24 時で設定してください。

※一時停止チェックボックスをご利用後は必ず復旧してください。

## 4-4 アラーム集計処理方法

本装置はクラウドサーバー上で月間に発生したアラーム警報を自動集計し グラフ表示することができます

(ア)アラーム集計タブをクリック

図 8.アラーム集計グラフ表示

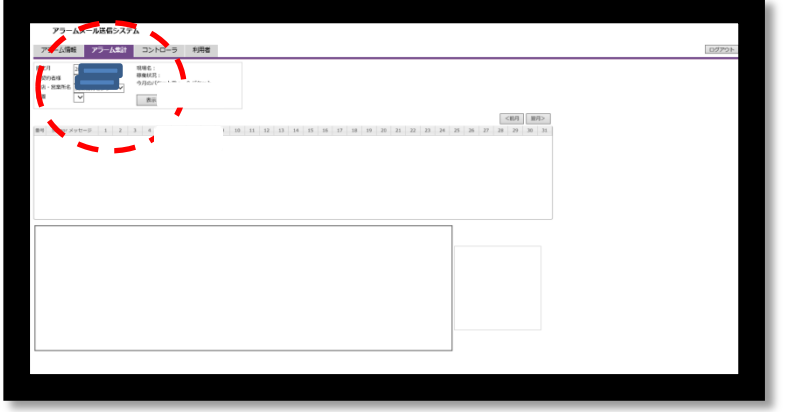

(イ) カメラ ID 等ご確認の上、左上「指定月」にカーソールを移動し クリックします。

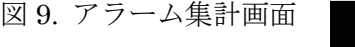

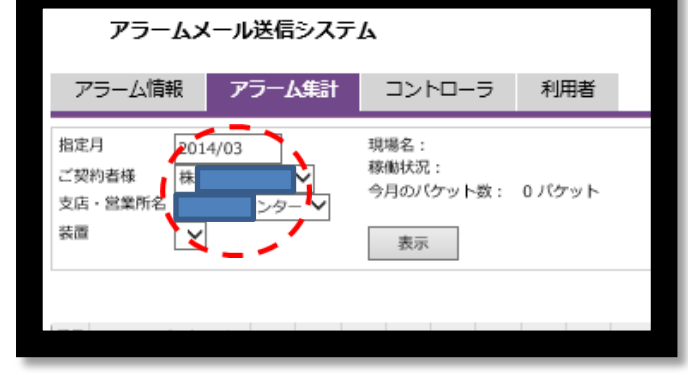

(ウ)集計したい月を選択し「表示」ボタンをクリックします。 図 10.アラーム集計月選択画面

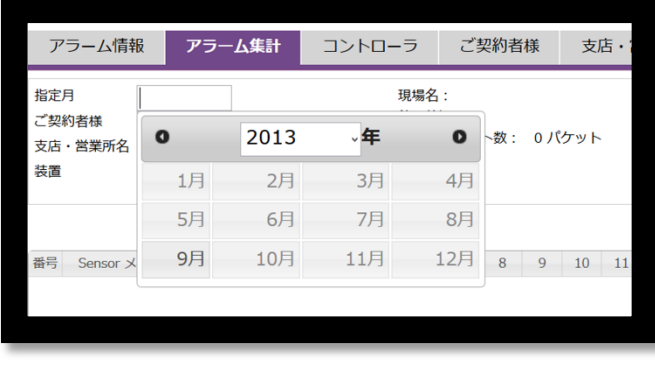

(エ)図のように数字と折れ線グラフで表示されます。

図 11.アラーム集計グラフ表示

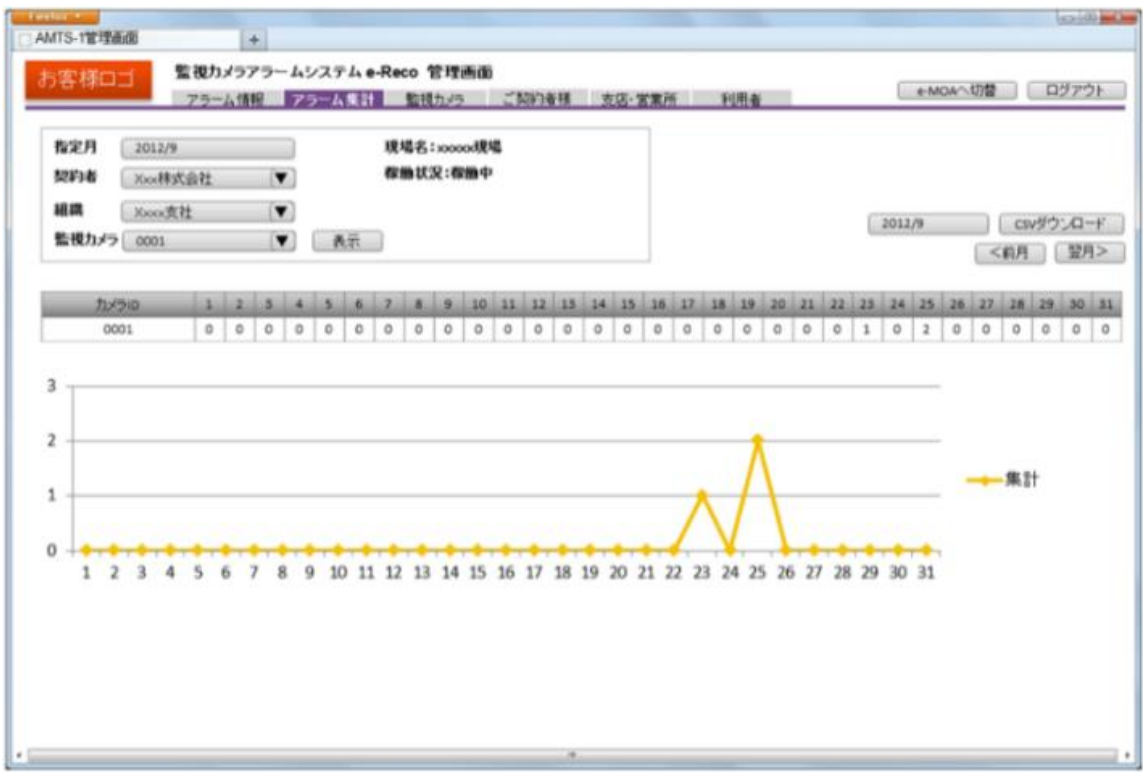

クラウドサーバーソフトのお取扱い注意事項

※クラウドサーバーソフト AMTS-1 は、同一パソコン及び同一ブラウザ内で同時に 複数ログインしないでください。

※24 時間設定を行う場合は 0 時~24 時で設定してください。

※一時停止チェックボックスをご利用後は必ず復旧してください。

# 5.メール受信・遠隔操作

### 5-1 警報メール受信時の対応

ERECO は人感センサーが異常を検知するとご指定のメールアドレス(最大 8 名様) に写真付きメールを送信します。

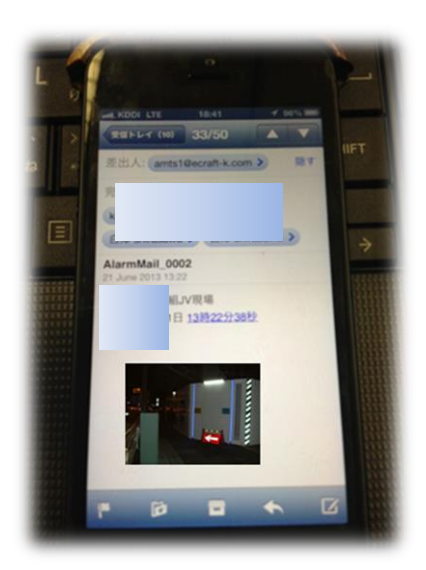

(イメージ画像です)

Ò.  $=$  craft

ī

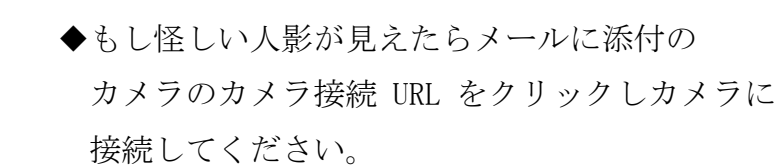

◆画像を見て誤報ではないか確認できます。

- ◆下図のようにアクセスできます。
- ◆ をクリックしライトを点灯
	- ◆人の顔が見えたらショットボタン [ © ] を押して証拠写真を保存します。
	- ◆ で任意の時間の録画が再生できます。 (※CPU の動画変換作業に時間がかかります)

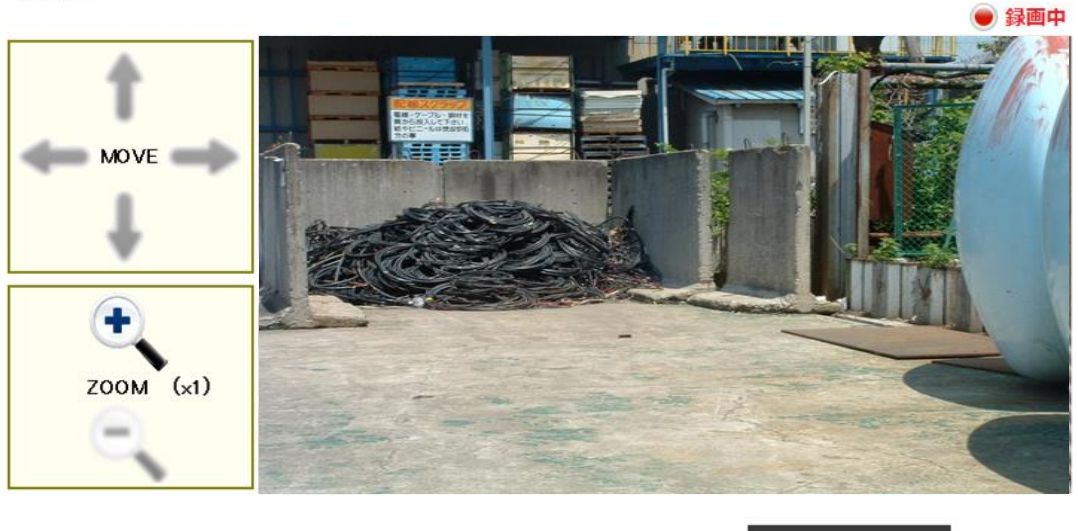

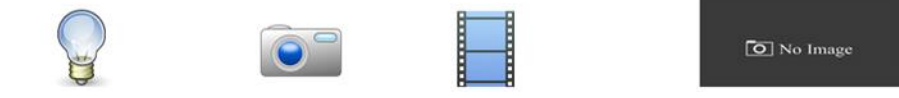

◆もし不審者が写っていれば即刻警察に通報等してください。

◆犬猫等が侵入しているようであれば、クラウドサーバーのアラーム送信システム 画面→監視カメラ タブ→【利用一時停止】に☑マークを入れればメール警報を一 時停止できます。(ただし復旧するのを忘れないでください)

 $\mathbf{r}$ 

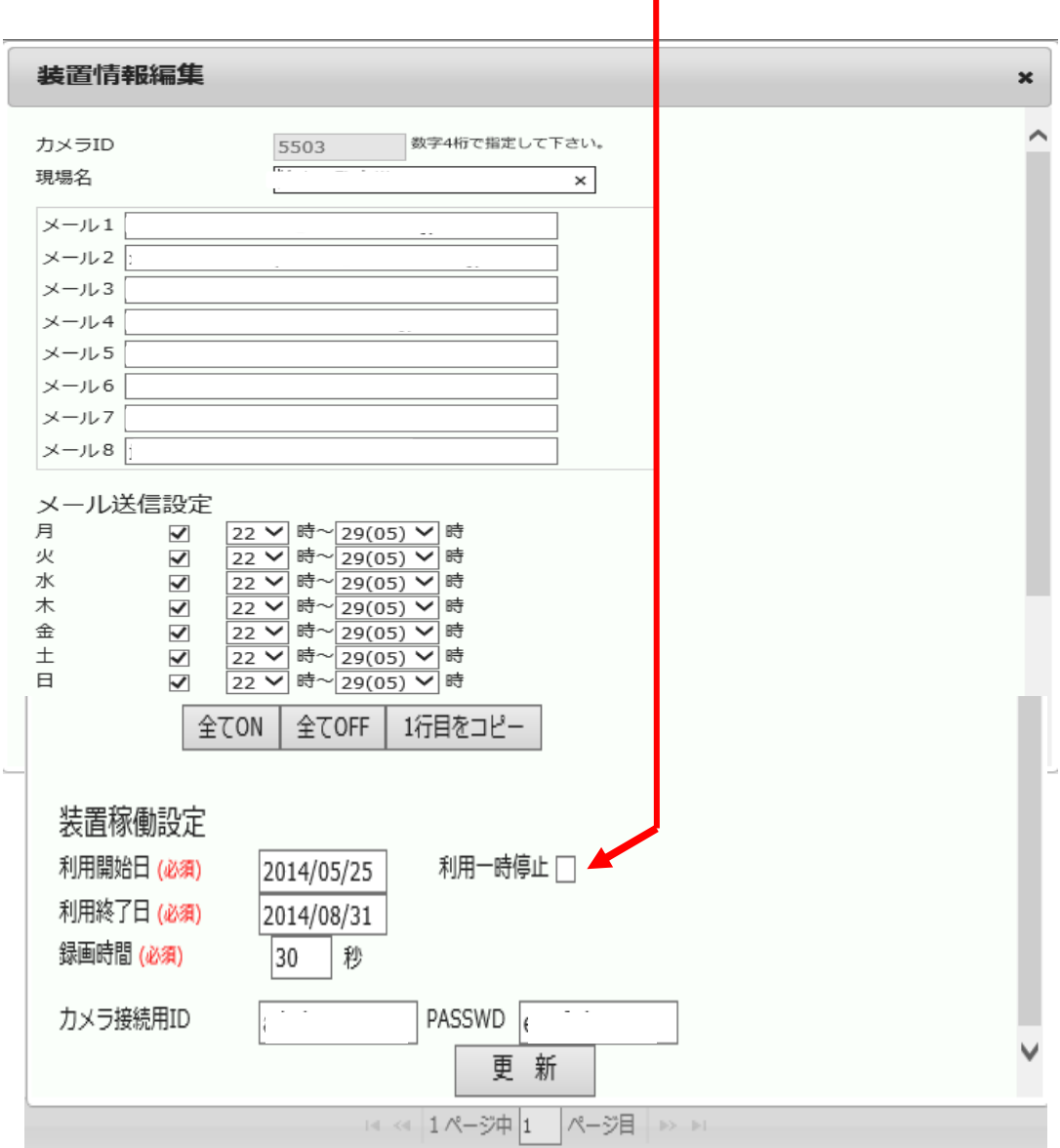

### 5-2 遠隔監視操作

ERECO は、お手持ちのパソコン、タブレット、スマートフォンなどからインター ネット経由で接続し遠隔操作ができます。

- ① クラウドサーバーにログインし、カメラの URL をクリックしてください。 (ブラウザの設定によっては直接カメラに接続できない場合があります)
- ② もし接続出来ない場合はカメラ接続 URL すべてをコピーし他のブラウザの URL 入力欄に貼り付け、前後に http://(カメラ接続 URL):8080 を追加して接 続してみてください。(IE のバージョンによって見られない場合があります。 その場合は「ファイヤーフォックス Firefox」や「グーグルクローム GooleChrome」などをダウンロードしてお使いください。)

接続されるとパスワード入力画面が表示されます。

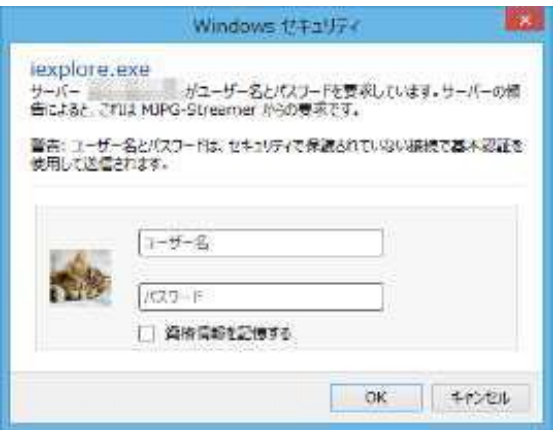

③ 指定の ID とパスワードを入力すると監視画面に接続できます。

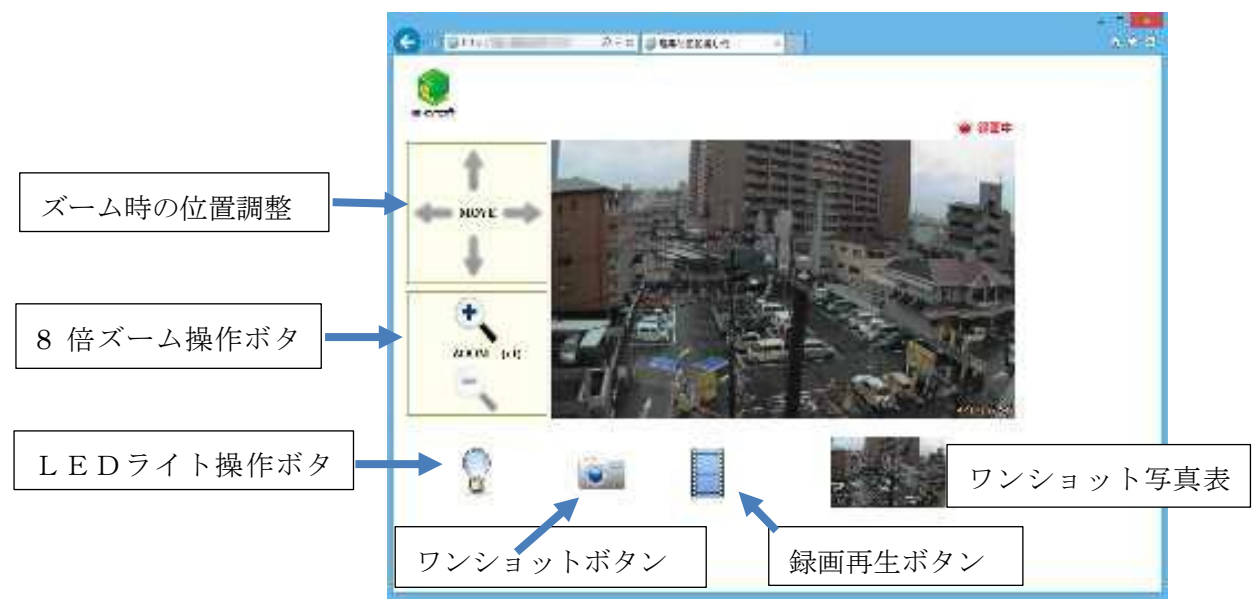

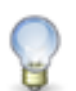

 ランプアイコン…LED ライト操作ボタン。ライトが点灯します。夜間暗い 時に使用します。

●■ カメラアイコン…ワンショットボタン。スナップショットを撮ります。

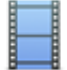

フィルムアイコン…録画再生ボタン。動画一覧を表示して1時間単位 で再生できます。データは一度パソコン等にダウンロードしてからご覧く ださい。(通信状況等によりデータのダウンロード及び変換作業に時間がか かります)

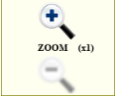

**も、 まま**<br>2001 com de 虫眼鏡アイコン…デジタルズームを行います。1 倍~8 倍

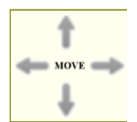

■ ズームアップ時の位置調整を行います。

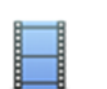

動画再生 フィルムアイコンをクリックする と右図タブが表示されます。

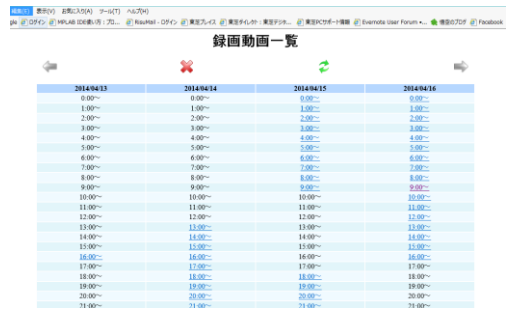

任意の時間をクリックしてください。

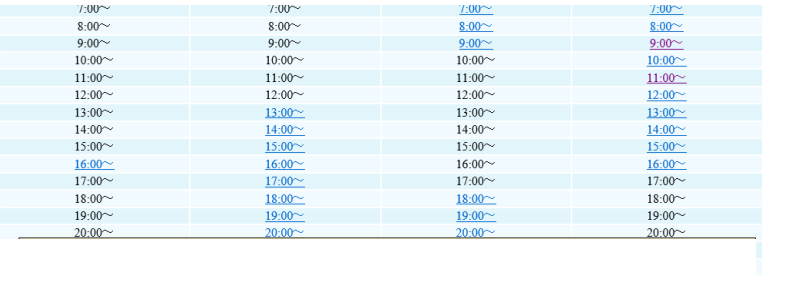

#### 名前を付けて「保存」ボタンをクリックし保存します。

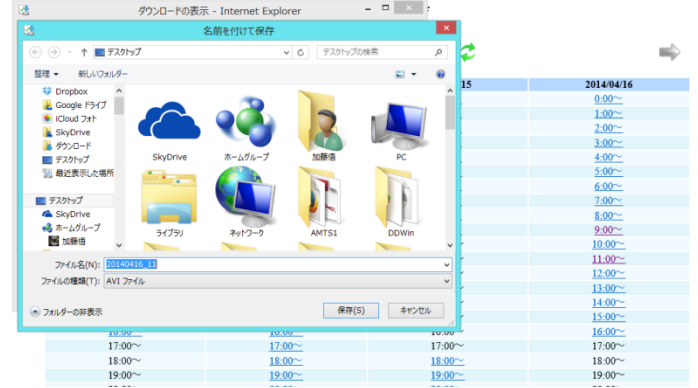

ダウンロードが始まります。

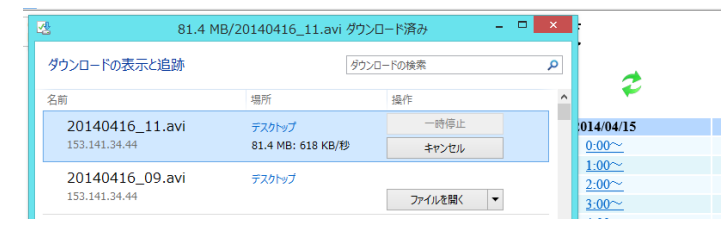

「ファイルを開く」をクリックしてください。

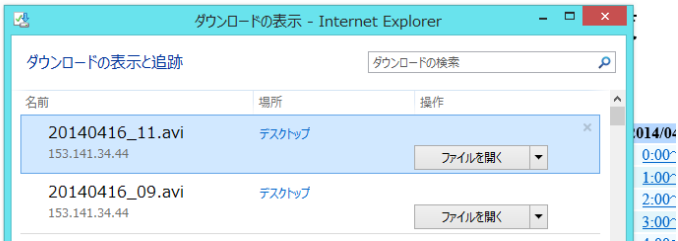

動画が再生されます。

- ※ウインドウズメディアプレイヤー で再生しています。
- ※12MB~100MB のデータ量です。 LAN ケーブルに接続した環境で ダウンロードを行ってください。 ダウンロードに時間がかかります。 あらかじめご了承ください。

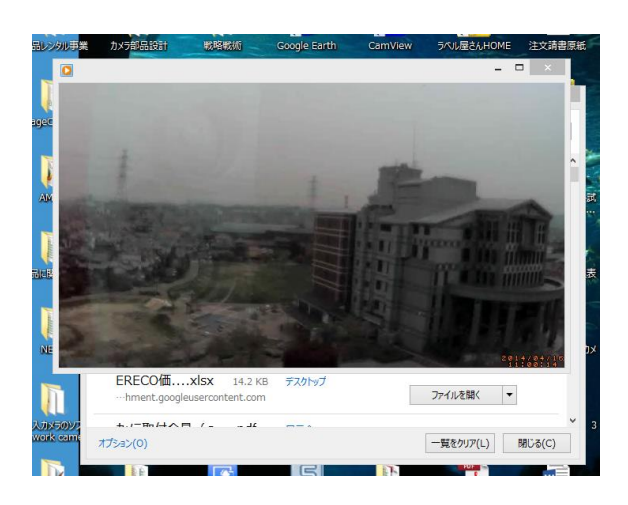

#### ※動画録画用マイクロ SD カード (32GB) の交換方法について

- 背面カバーの蓋を開けます。
- ②「録画中」の赤ランプの下にある「カード取出許可」ボタンを押し続けます。
- ③「録画中」の赤ランプが消灯したことを確認したらボタン押下を止めます。
- マイクロ SD カードを取り出します。
- 新しいマイクロ SD カードを挿入します。
- 「カード取出許可」を押し続けます。
- 「録画中」の赤ランプが点灯したことを確認したらボタン押下を止めます。
- 録画が開始されます。
- 背面カバーの蓋を閉じてください。

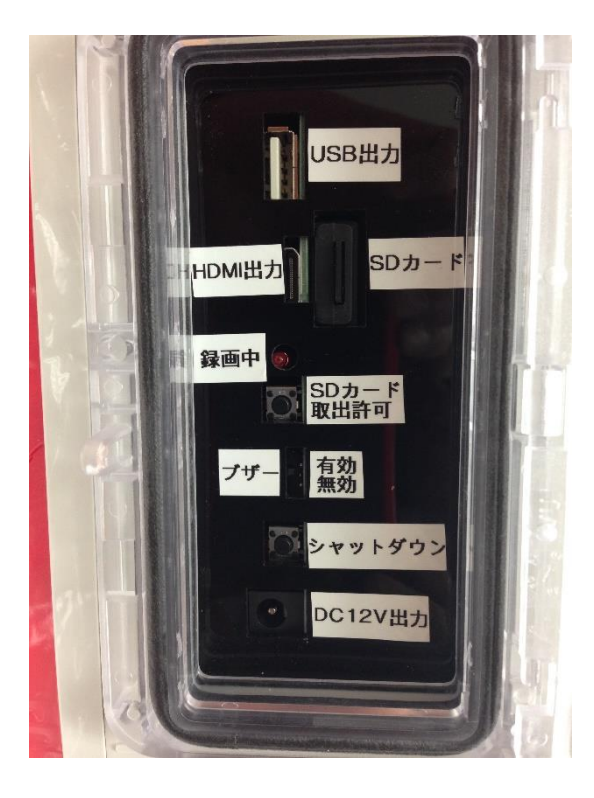

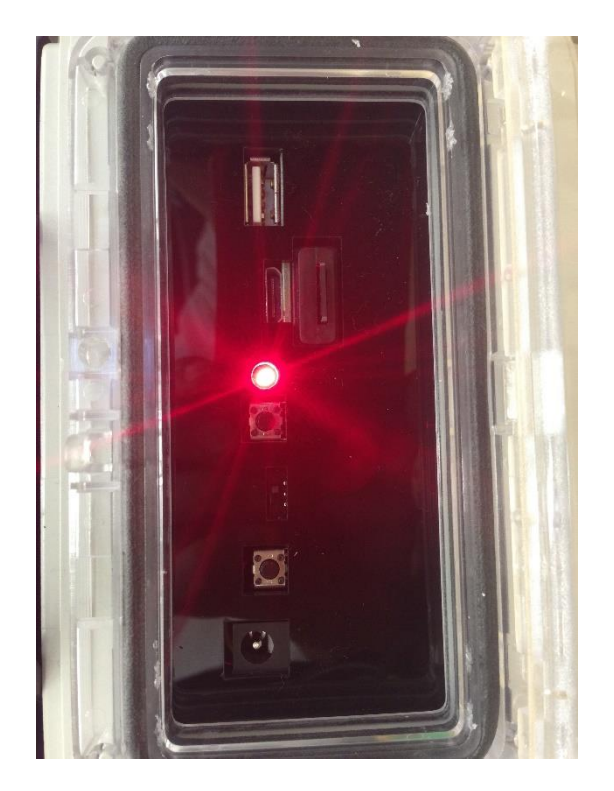

改訂履歴

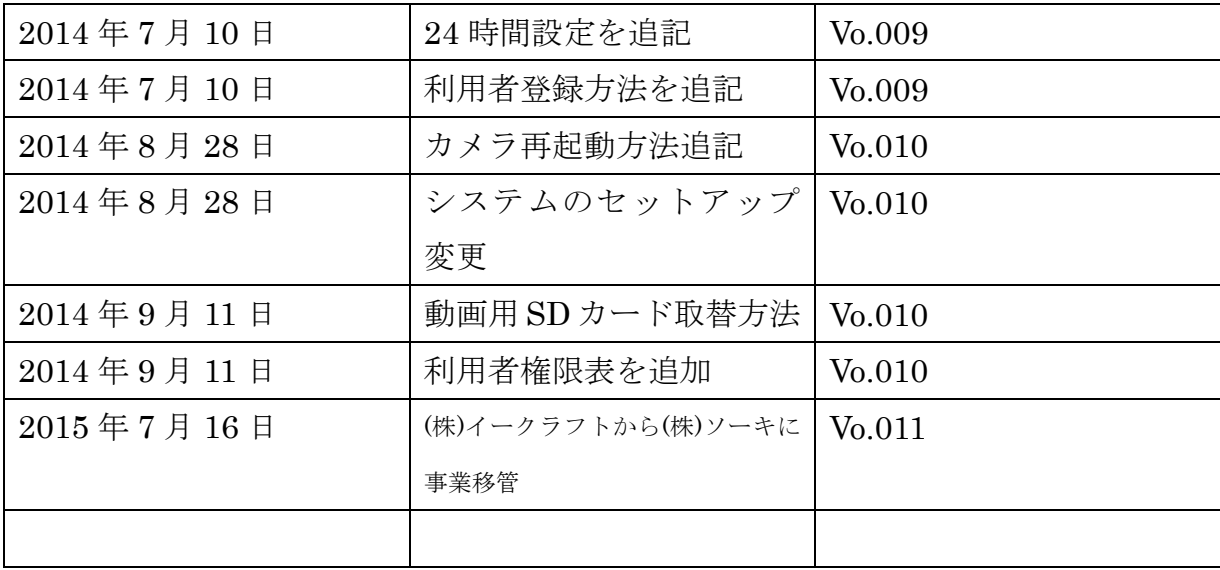

お問合せ

株式会社 ソーキ

〒550-0025 大阪府大阪市西区九条南 4-2-4 フリーダイヤル 東京:0120-856-991 大阪:0120-856-990